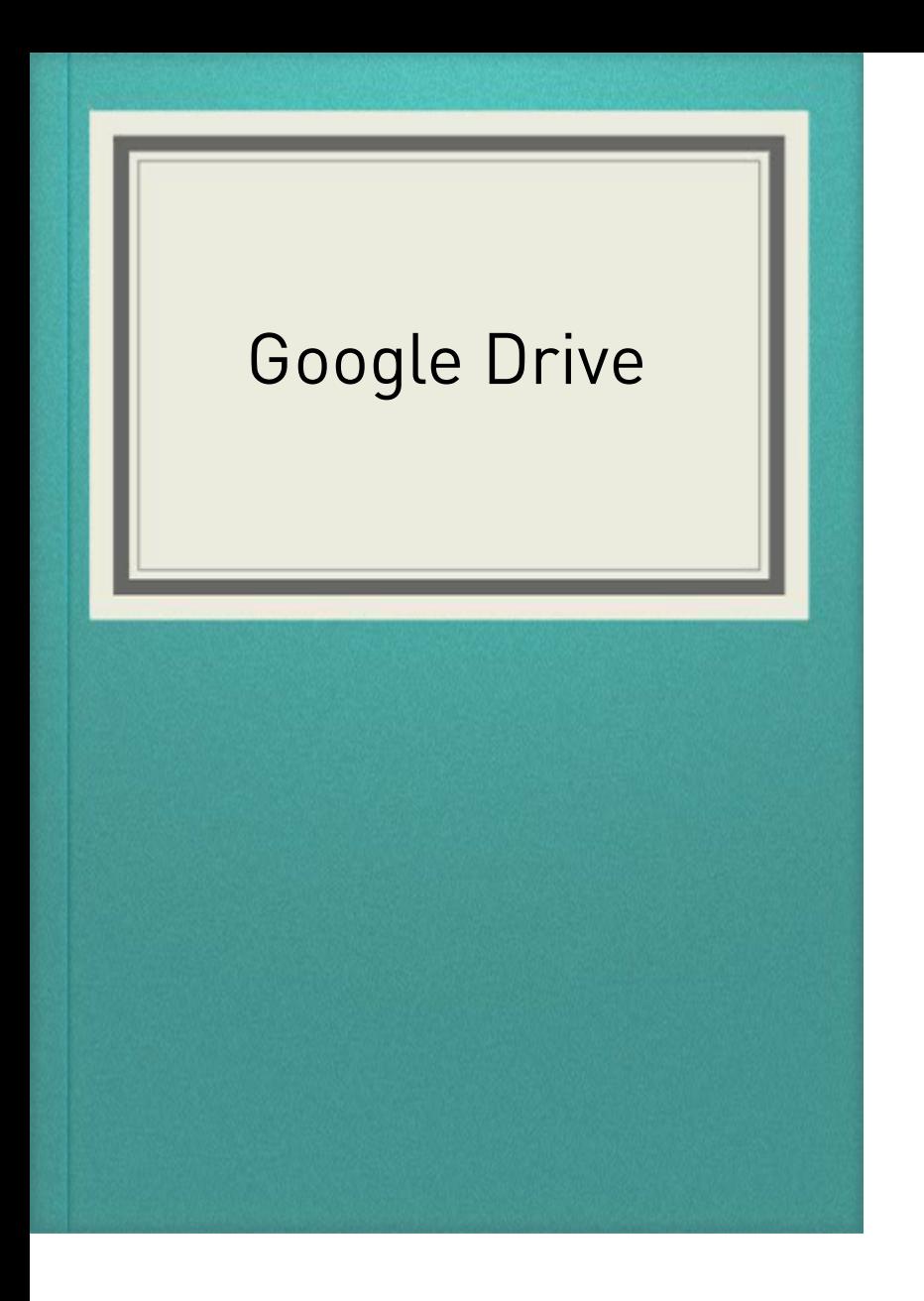

O Drive é o agregador sob o qual estão os aplicativos Documentos (editor de texto), Planilhas (editor de planilhas) e Apresentações (apresentações de slides).

Ele veio como uma fase avançada, digamos assim, do serviço então chamado apenas de Google Docs, que reunia funções de armazenamento com um pacote de aplicativos de produtividade.O serviço permite o armazenamento de arquivos na nuvem do Google e possui aplicativos para sincronização para Windows, Mac e Android

Como usar o Drive no computador? Basta abrir o navegador desejado e digitar na barra de pesquisa "Google Drive", dar enter, e depois clicar sobre o link. Ou ir em Google apps, e clicar na opção do Google Drive

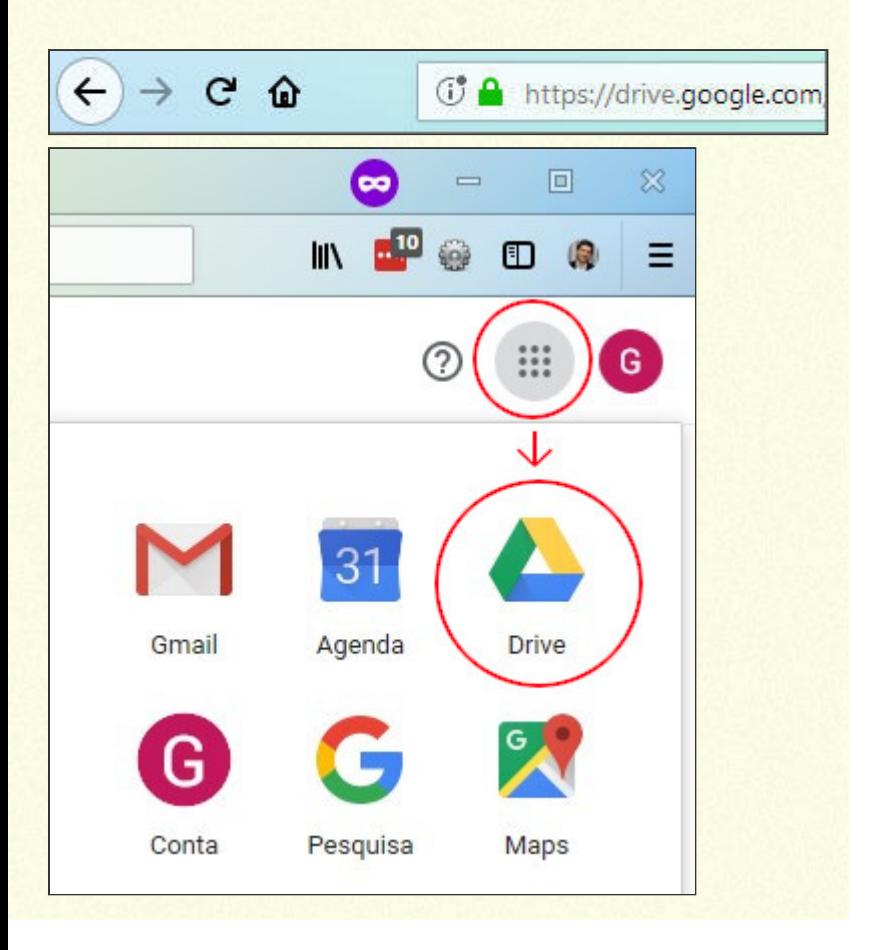

Formas de instalar e acessar o Drive no celular: Instale o app do Google Drive no seu celular Ao abrir pela primeira vez, será necessário entrar em sua conta. Para isso, vá em "Fazer login" e digite endereço de e-mail do Google e senha;

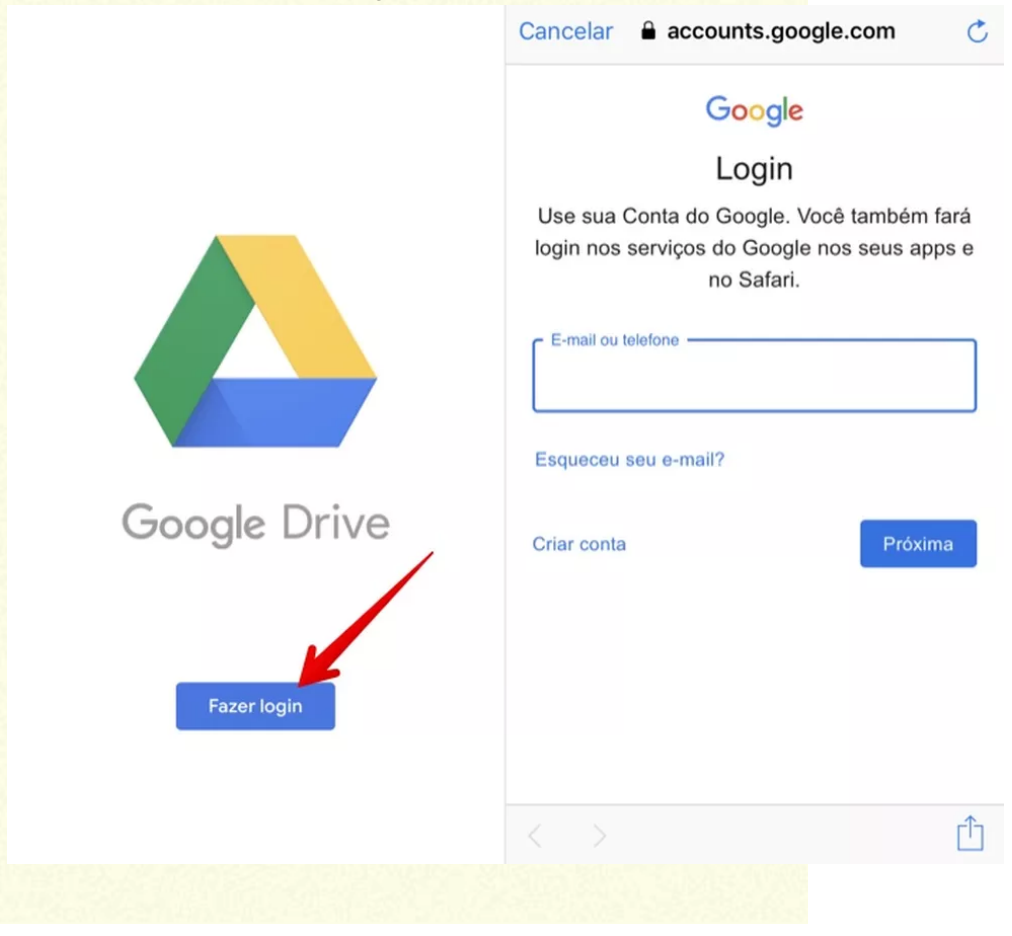

Ferramentas disponíveis na página inicial do drive: Pesquisa: pesquisar arquivos NOVO E SEUS SUBMENUS:

Pasta – Cria uma nova pasta para organizar melhor os seus arquivos;

Upload de arquivo – Envia um arquivo do seu computador para a sua conta do Google Drive;

Upload de pasta – Envia uma pasta inteira de seu computador para a sua conta do Drive;

Documentos Google – Abre o editor de textos do Google;

Planilhas Google – Abre o editor de planilhas do Google;

Apresentações Google – Abre o editor de

apresentações do Google;

Formulários Google: desenvolvido para a criação de formulários

Meu drive: É onde fica todos os arquivos salvos

Computadores: computadores são todos os que podem fazer upload de arquivos

Meu drive: Em "Meu Drive", você verá: os arquivos e as pastas que sincronizar ou dos quais fizer upload; os Documentos, Planilhas, Apresentações e Formulários Google que criar.

Computadores: Computadores são qualquer dispositivo que possa salvar um arquivo Compartilhados comigo: Podemos ver todos os arquivos que uma pessoa compartilhou com nós Recentes: Vemos os arquivos usados recentemente Com estrela: encontramos todos os arquivos e pastas marcados como favoritos Lixeira: Serve para excluir os arquivos, e lá podemos ver os que nós excluímos Armazenamento: Podemos ver quantos gb de armazenamento usamos Configurações: podemos ver as configurações do drive além de opções como: use o drive no computador e atalhos de teclado Visualizar em grade/lista:Os botões para alternar entre modo de visualização de lista ou grade ficam na parte superior direita do Google Drive. Clique no botão de Grade para exibir sua lista de arquivos em formato

de grade. Cada arquivo é representando por uma miniatura.

## Se desejar exibir seus arquivos em forma de lista, clique sobre o botão de Lista

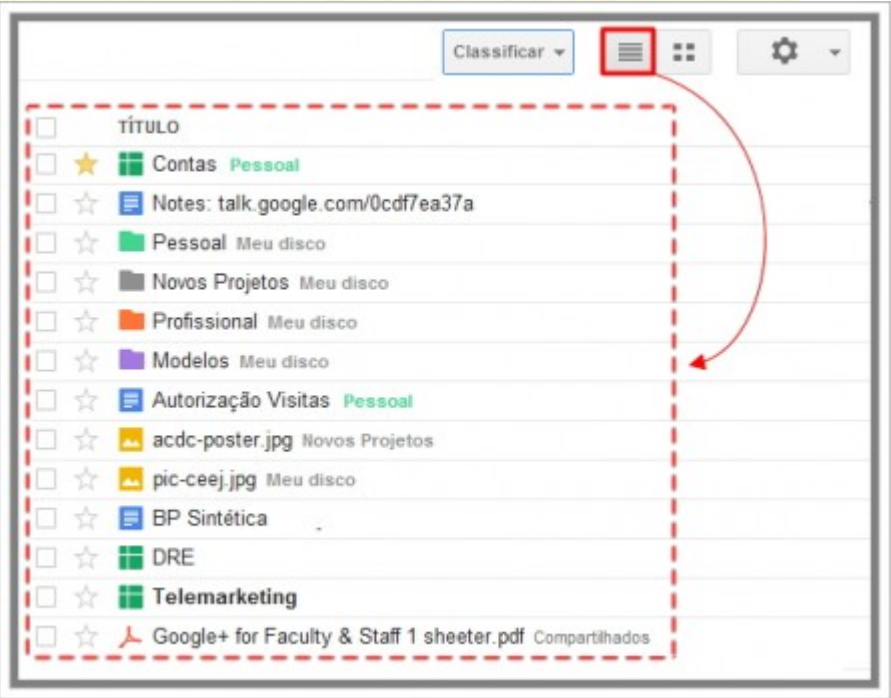

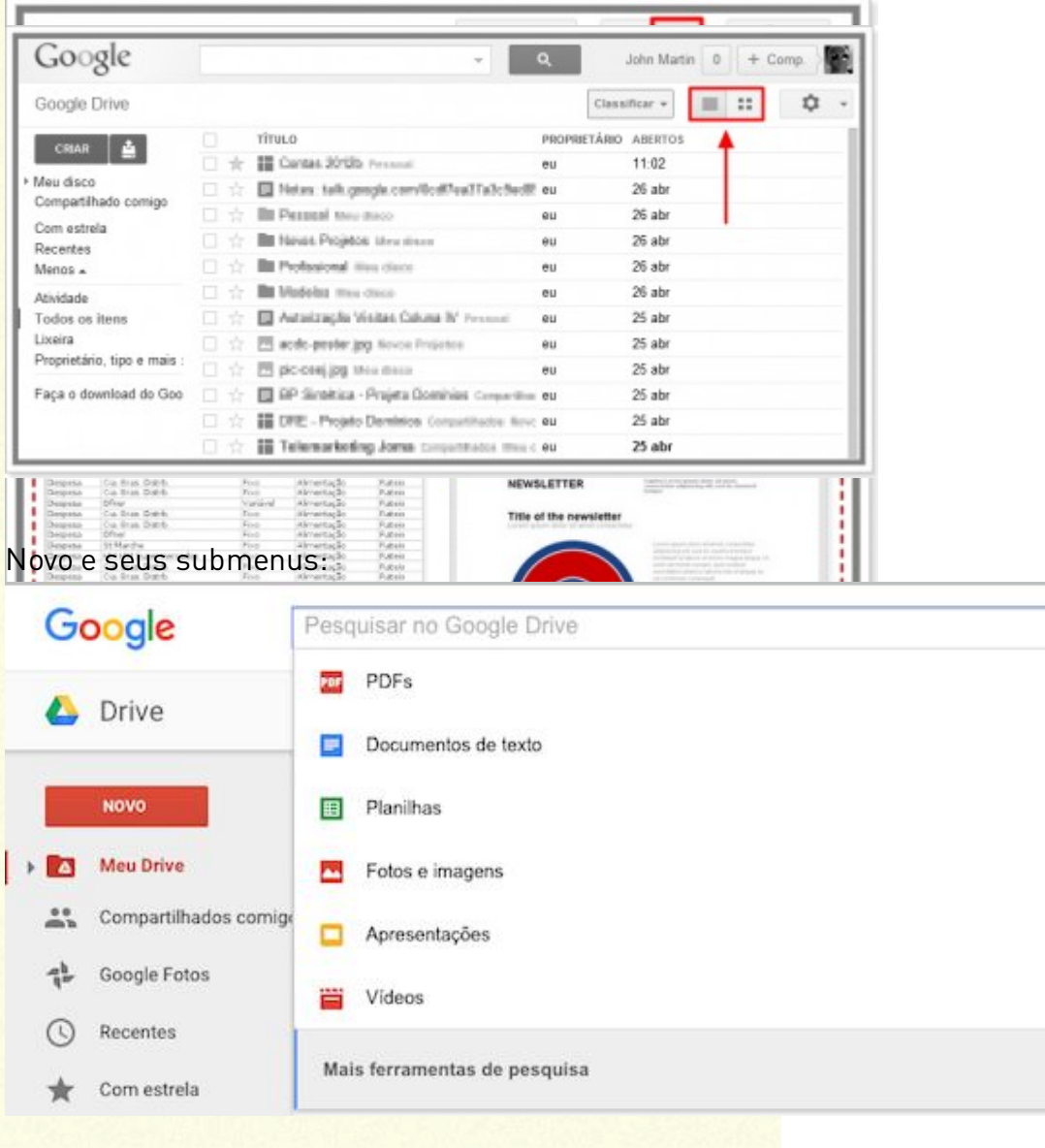

MENU AUXILIAR(CLICAR COM O BOTÃO DIREITO DO MOUSE):

Compartilhar: serve para compartilhar o arquivos com outras pessoas

Gerar um link: gera um link de acesso para o arquivo Mover para: Serve para mover um arquivo para outra pasta. Vídeo

explicativo:https://youtu.be/CaSY74\_i\_xM Renomear: serve para dar outro nome para as pastas Fazer uma cópia: fazemos uma cópia do arquivo Fazer download: Baixamos a pasta/arquivo Remover: Excluímos a pasta/arquivos

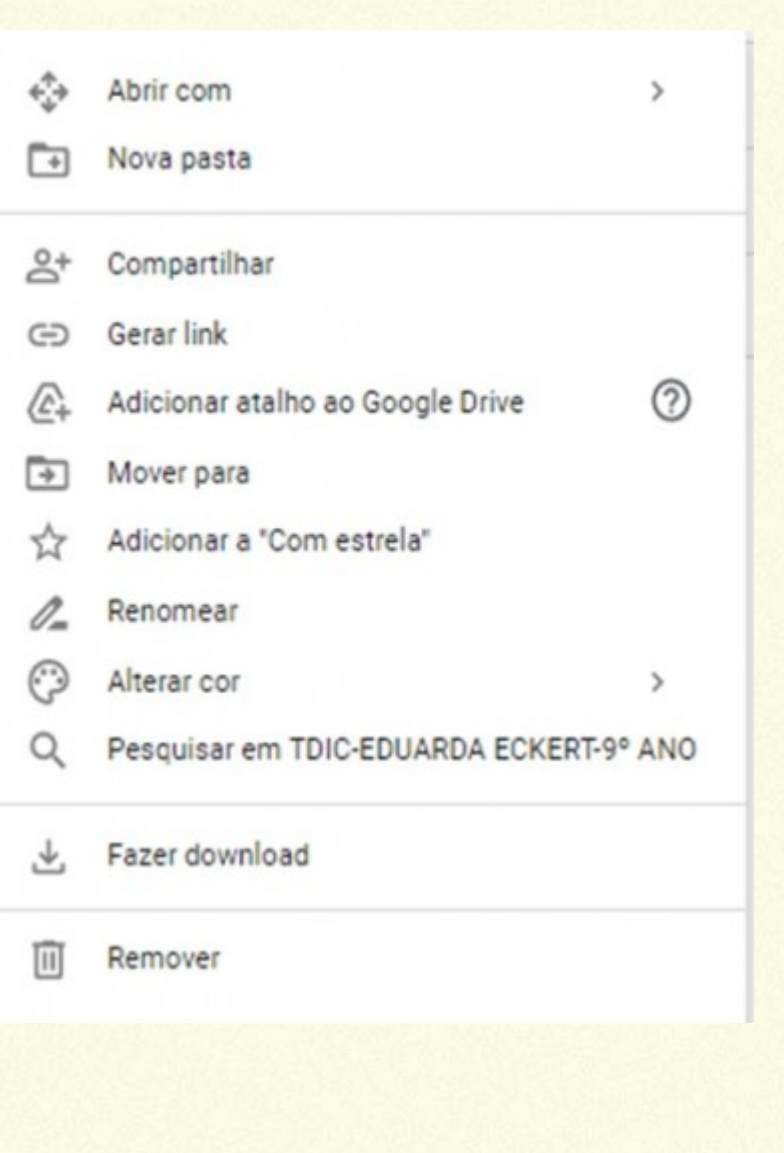

Vídeo-aula:https://youtu.be/M1UQOTH5sZE **Links** explicativos:https://www.techtudo.com.br/listas/2020/08/comofunciona-o-google-drive-saiba-tudo-sobre-servico-dearmazenamento.ghtml